# **Dieses Buch auf einen Blick**

## *In diesem Kapitel:*

n **Für wen dieses Buch ist**

1

- n **Der Inhalt im Überblick**
- n **Arbeiten mit diesem Buch**
- **n** Die wichtigsten Neuheiten **in PowerPoint 2013**

Willkommen zu »Microsoft PowerPoint 2013 auf einen Blick«.<br>Wenn Sie mit geringem Zeitaufwand effektiv mit Power-Point 2013 arbeiten möchten, halten Sie genau das richtige Buch in Ihren Händen.

Es handelt sich um ein anschaulich geschriebenes und leicht verständliches Nachschlagewerk, das Ihnen helfen wird, Ihre Arbeit mit diesem Programm schnell und effizient zu bewältigen. Dabei wird sich auf die Abläufe konzentriert, die Sie im täglichen Umgang mit PowerPoint brauchen können. Diese sind so dargestellt, dass sie leicht zu finden und einfach zu verstehen sind. Meist wird auch nur der jeweils einfachste bzw. der schnellste Weg zur Lösung eines Problems beschrieben. Denn wenn man nur herausfinden will, wie man eine bestimmte Aufgabe mit PowerPoint in möglichst kurzer Zeit erledigen kann, ist nichts umständlicher, als seitenlange Abhandlungen über verschiedene Möglichkeiten darüber lesen zu müssen.

Auf den folgenden Seiten des ersten Kapitels wird Ihnen gezeigt, wie Sie mit diesem Buch am besten arbeiten. Daran anschließend erfolgt ein Überblick über die wichtigsten Neuerungen in PowerPoint 2013.

## **Für wen dieses Buch ist**

Spezielle Kenntnisse in PowerPoint 2013 werden für die Arbeit mit diesem Buch nicht vorausgesetzt. Natürlich ist es hilfreich, wenn Sie schon einmal mit diesem oder mit einem anderen Microsoft Office-Programm gearbeitet haben; notwendig ist das aber nicht.

Einige Voraussetzungen sollten Sie dennoch mitbringen, um sinnvoll mit dem Buch arbeiten zu können:

- n Sie sollten schon einmal mit dem Computer gearbeitet haben und sich mit der Bedienung von Tastatur und Maus auskennen.
- Dazu gehört auch, dass Sie sich mit den Grundbegriffen des Betriebssystems Windows auskennen. Begriffe wie Startseite/ Startmenü, Computer (Arbeitsplatz), Desktop, Laufwerke, Ordner und Dateien sollten Ihnen also geläufig sein.
- Einige Themen in diesem Buch setzen eine Verbindung des Rechners mit dem Internet voraus. Wie man eine solche Verbindung herstellt, sollte Ihnen bekannt sein.

# **Der Inhalt im Überblick**

In diesem Buch finden Sie in 12 aufgabenbezogenen Kapiteln alle wichtigen Informationen zu Microsoft PowerPoint 2013 – eben: Wissen auf einen Blick!

- Die folgenden Seiten des einführenden Kapitels zeigen Ihnen, wie Sie mit diesem Buch am besten arbeiten und liefern Ihnen auch einen Überblick über die wichtigsten Neuheiten in PowerPoint 2013.
- In Kapitel 2 »PowerPoint die ersten Schritte« lernen Sie, wie Sie das Programm starten und beenden. Hier gibt es auch einen Überblick über die Bildschirmelemente des Programms. Dazu gehören beispielsweise Hinweise zu den Werkzeugen zur Programmsteuerung sowie zur Touchscreen-Bedienung.
- $\blacksquare$  In Kapitel 3 wird Ihnen gezeigt, wie Sie mit den von Ihnen in PowerPoint erstellten Folien auch später weiterarbeiten können. Hier wird erklärt, wie Sie Präsentationen speichern – auch in der Cloud –, wieder öffnen und neue Präsentationen erstellen.
- In Kapitel 4 geht es rund um die Folie. Es behandelt, wie Sie neue Folien erzeugen und vorhandene neu anordnen und in Abschnitte unterteilen können. Zudem werden hier Werkzeuge zum Anordnen von Objekten auf Folien vorgestellt.
- $\blacksquare$  In Kapitel 5 dreht sich alles um die Eingabe und Bearbeitung von Text. Hier wird behandelt, wie Sie Folien Text hinzufügen oder Text in Form einer Gliederung eingeben können. Wie Sie anschließend die Texte durch Schriftformate und spezielle Schrifteffekte ansprechend hervorheben und schließlich über die Rechtschreibprüfung eventuelle Fehler korrigieren können, ist ebenfalls Inhalt dieses Kapitels.
- Folienlayouts, Designs und Master sind Inhalt von Kapitel 6. Da in PowerPoint quasi fast alles durch Vorlagen gesteuert wird, ist es sinnvoll, sich im Vorfeld über diese Vorlagen und deren Auswirkungen zu informieren. In einem Überblick werden zunächst die wichtigsten Tools vorgestellt und anschließend wird erklärt, wie man damit arbeitet. Schauen Sie sich dieses Kapitel vor allem an, um die Zusammenhänge zu verstehen.
- Mit Grafiken, Fotos und Formen können Sie den Inhalt, den Sie auf einer Folie vermitteln wollen, wirkungsvoll unterstreichen. In Kapitel 7 wird Ihnen gezeigt, wie Sie diese Objekte hinzufügen und anschließend über eine Vielfalt von Möglichkeiten verändern und optisch hervorheben können.
- Komplexe Inhalte lassen sich besser in Form von Tabellen, Diagrammen und SmartArt-Objekten darstellen. In Kapitel 8 wird beschrieben, wie Sie solche Objekte Folien hinzufügen. In einem Überblick werden Ihnen jeweils die wichtigsten Tools dieser Objekte vorgestellt und anschließend wird erklärt, wie Sie diese Objekte nachbearbeiten können.
- Durch gelegentliches Einblenden von Sound und Video können Sie Ihre Präsentation auflockern. Wie Sie solche Elemente hinzufügen und die Wiedergabe steuern, ist Inhalt von Kapitel 9.
- Nicht nur Bild und Ton, sondern auch Übergänge und Animationen, die während einer Bildschirmpräsentation ausgeführt werden, gestalten den Ablauf lebendiger. Kapitel 10 liefert sämtliche Informationen, die Sie zum Zuweisen von speziellen Effekten benötigen, die während des Übergangs von Folie zu Folie und auch von Objekten ausgeführt werden.
- Überarbeiten und Korrigieren im Team ist sicherlich von Vorteil, um zu einem überzeugenden Gesamtergebnis einer gemeinsam mit Kollegen erstellten Präsentation zu kommen. Wie Sie dabei am effektivsten vorgehen und welche Möglichkeiten Ihnen in diesem Zusammenhang zur Verfügung stehen, ist Inhalt von Kapitel 11.
- n Anschließend gibt es in Kapitel 12 eine ausführliche Beschreibung der Arbeiten, die Sie durchführen können und teilweise müssen, um Ihre Bildschirmpräsentation reibungslos vorzuführen. Nachdem Sie sämtliche Einstellungen dazu getroffen und über einen Testlauf kontrolliert haben, erfolgen dann der eigentliche Ablauf und die Steuerung der Bildschirmpräsentation während Ihres Vortrags.

Außerdem erfahren Sie in diesem Kapitel, welche Komponenten aus PowerPoint Sie ausdrucken lassen können und welche Vorbereitungen Sie dazu treffen müssen.

n Auf den letzten Seiten dieses Buches finden Sie ein ausführliches Stichwortverzeichnis, das Ihnen beim Suchen nach bestimmten Informationen hilft.

## **Arbeiten mit diesem Buch**

Bevor Sie beginnen, mit diesem Buch zu arbeiten, machen Sie sich mit den wesentlichen Elementen der Struktur und Darstellung vertraut, damit Sie seine Vorzüge für Ihre Arbeit mit dem Programm Microsoft PowerPoint 2013 nutzen können.

**2**

**1**

**3**

Fast alle Seiten in diesem Buch verfügen über dieselbe einheitliche klare Struktur. Wenn Sie diese Form des Aufbaus gleich verinnerlichen, wird Ihre Arbeit schnell vorangehen.

> lässt sich PowerPoint z.B. sowohl über die Startseite bzw. das Startmenü als auch über eine Verknüpfung in der Taskleiste des Desktops bzw. auf dem Desktop starten; eine solche Verknüpfung

#### **PowerPoint 2013 starten**

Wie Sie PowerPoint starten, hängt vom verwendeten Betriebssystem – Windows 8 oder Windows 7 – ab. Aber auch innerhalb eines Betriebssystems gibt es verschiedene Möglichkeiten. Sie sollten diese Alternativen kennen, um die für Sie jeweils bequemste benutzen zu können. Bei beiden Betriebssystemen

#### **PowerPoint über die Windows 8-Startseite starten**

**1** Sorgen Sie dafür, dass auf der Startseite die Gruppe mit

**2** Klicken Sie auf die Kachel *PowerPoint 2013*. Windows 8 wechselt zum Desktop, PowerPoint wird geöffnet und der PowerPoint-Startbildschirm wird angezeigt.

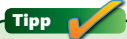

Wenn Sie Windows 8 mit der Maus bedienen, verwenden Sie die Bildlaufleiste am unteren Rand der Startseite, um die Kacheln für weitere installierte Programme und Apps sichtbar zu machen.

#### Gewusst wie

Um unter Windows 8 eine Verknüpfung zu PowerPoint in der Taskleiste des Desktops zu erstellen, klicken Sie auf der Startseite mit der rechten Maustaste auf die Kachel *Power-Point 2013* und in der daraufhin am unteren Bildschirmrand angezeigten Befehlsleiste auf *An Taskleiste anheften*. Nach dem Wechsel zum Desktop können Sie PowerPoint ab jetzt über das entsprechende Symbol in der Taskleiste starten.

18 PowerPoint 2013 starten

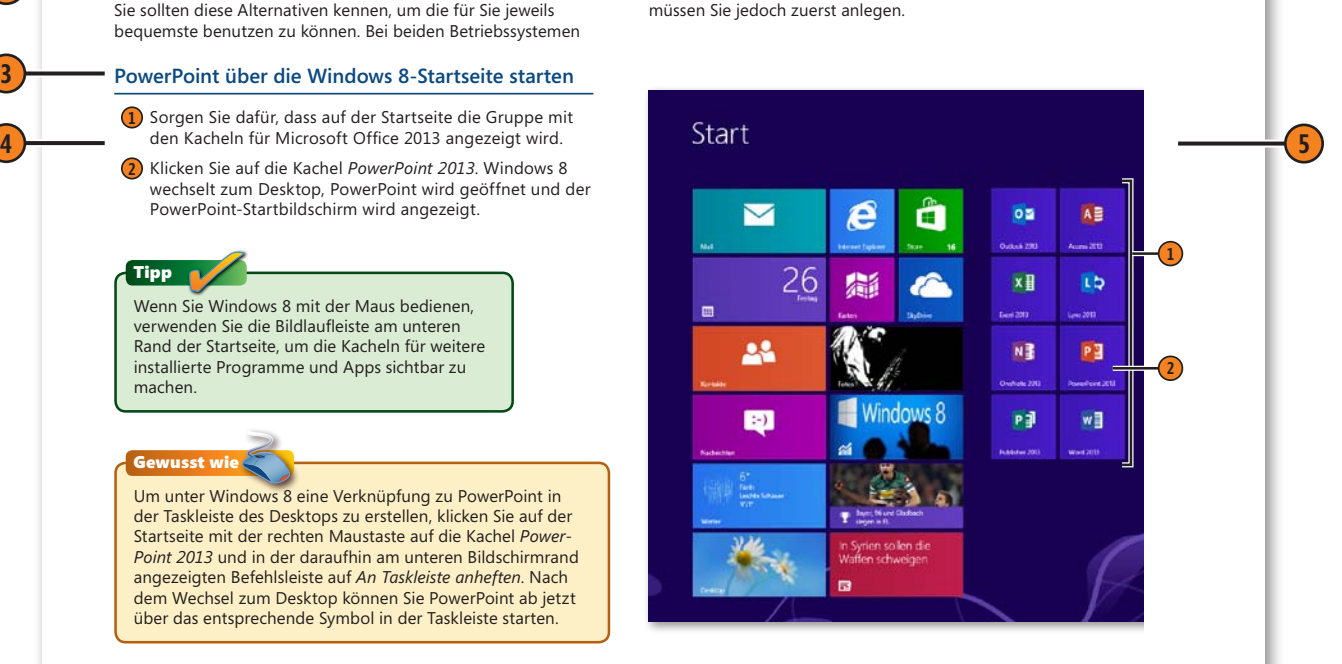

## **Die Grundstruktur**

- **1** Jede Seite oder Doppelseite beginnt mit einer Überschrift, die einen Themenkreis behandelt. Beispielsweise finden Sie in Kapitel 2 einen Themenkreis mit dem Titel »PowerPoint 2013 starten«.
- **2** Unterhalb einer solchen Überschrift finden Sie eine kurze Einführung in das jeweilige Thema. Lesen Sie diese zuerst durch, damit Sie wissen, worum es auf der jeweiligen Seite oder Doppelseite geht.
- **3** Zu jedem Themenkreis gehören mehrere mögliche Aufgaben – wenn es beispielsweise um »PowerPoint 2013 starten« geht, wird auf »PowerPoint über die Windows 8-Startseite starten« eingegangen.
- **4** Wie man konkret vorgehen muss, um die jeweilige Aufgabe durchzuführen, wird in den Schritten darunter beschrieben. Die Reihenfolge der Schritte ist i.d.R. wichtig. Führen Sie sie in der angegebenen Reihenfolge durch.
- **5** Damit Sie wissen, welche Stellen auf dem Bildschirm Sie zum Durchführen dieser Schritte ansprechen müssen, finden Sie auf den Seiten Bildschirmdarstellungen. Die Marken mit den Zahlen zeigen Ihnen, auf welches Bildschirmelement sich die genannten Schritte beziehen.

### **Weitere Elemente**

- Hinweiskästchen mit der Überschrift »Tipp«, »Achtung« oder »Gewusst wie« sagen Ihnen, was Sie noch zusätzlich beachten müssen, sollen oder können. Wichtig ist hier besonders der Hinweis »Achtung«.
- n Wenn auf ein Thema an einer anderen Stelle im Buch intensiver eingegangen wird, finden Sie dazu Verweise mit der entsprechenden Seitenzahl in einem Kästchen mit der Überschrift »Siehe auch«. Schlagen Sie bei Bedarf dort nach.
- n An manchen Stellen finden Sie Angaben zu den Tasten, die Sie drücken müssen, um eine Aktion durchzuführen – wie etwa Eingabe. Wenn zwei Tasten mit einem Pluszeichen verbunden sind – wie etwa im Fall Strg+C –, müssen Sie die beiden Tasten gleichzeitig drücken.
- Eine kursive Darstellung kennzeichnet, dass es sich bei diesem Ausdruck um ein Element handelt, das Sie auch auf Ihrem Bildschirm wiederfinden.